# 10.ZOOM

**夜久 竹夫(やく たけお) 2023年7月1日 夜久学館資料 YGD2023-003-10 © 2023 Yakugakkan, CC BY-NC-SA**

# ZOOM利用の準備

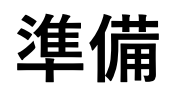

### **ZOOMアプリのインストール ユーザー登録 無料版では主催する場合40分制限あり**

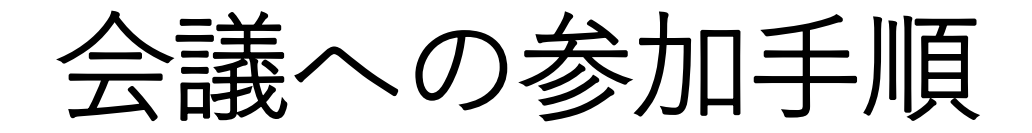

#### **10.0 準備 ZOOMアプリをインストール**

**10.1A 招待メールにミーティングのURLが書いて ある場合**

**この場合は2Aに進む**

**10.1B URLは分からないが、ミーティングIDと パスワードが分かっている場合**

**この場合は2Bに進む**

### 10.2A

#### **① メールのURLをタップする**

#### **② ZOOMアプリが起動してZOOMの会議画面が 表示される**

**10.3に進む**

### 10.2B

### **①ZOOMアプリを起動してZOOM画面を表示する ②入手した会議IDとパスワードを入力する。 ③ZOOMの会議画面が出る。**

**10.3に進む**

## 10.3 会議参加後の各種手順

**ミュート ビデオ中止 マイク、スピーカー調整 カメラの明るさ調整**

**画面共有 主催者により承認された場合のみ可能**

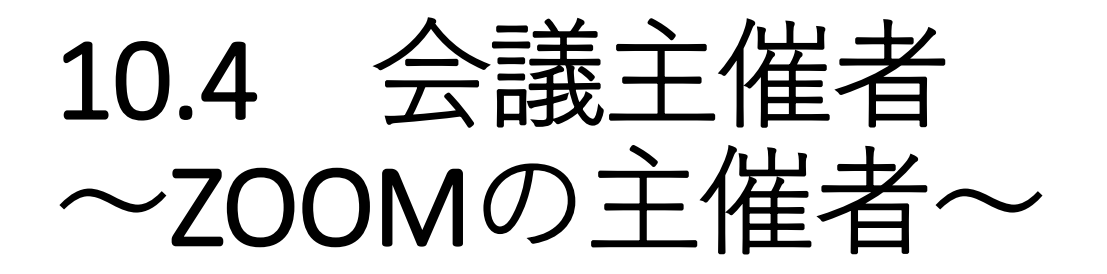

**会議を作る**

**設定 名称、日時の設定 共有の可否 入室制限の設定**

**招待**

## 10.5 主催会議開始後の手順

#### **主導権移動**